# DVR 간편 사용매뉴얼 DVR easy manual\_use (ver 1.3)

# **WEBGATE**

# 1. 녹화 영상 검색 및 재생

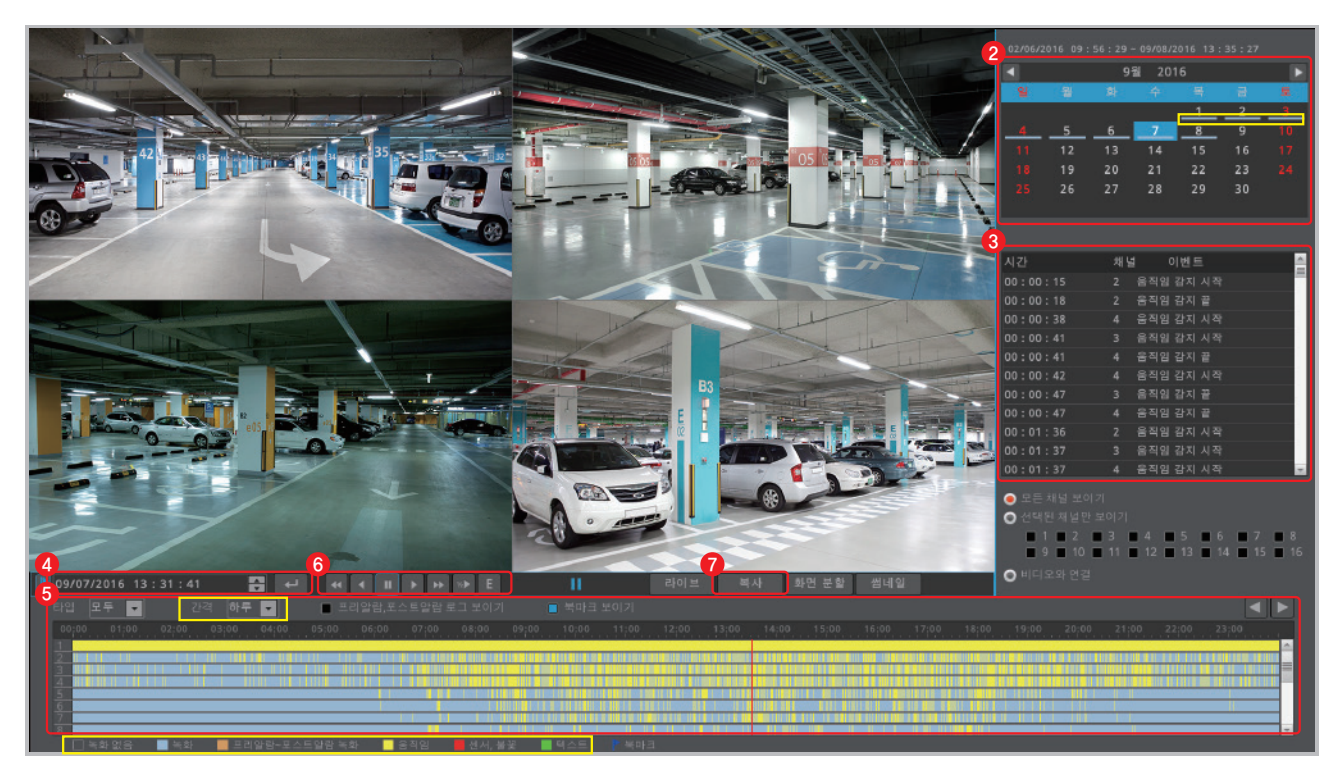

❶ 라이브 영상 화면 하단의 메뉴바에서 [검색] 버튼을 클릭하면 검색화면으로 이동됩니다.

## 달력 검색 2

달력에서 검색하고자 하는 날짜를 선택하면 해당날짜로 이동됩니다. tip 저장된 데이터가 있는 날짜 하단에 밑줄이 표시됩니다.

### 3) 이벤트 검색

선택한 날짜의 이벤트 정보가 로그뷰어에 보여집니다.

## 날짜입력 검색 4

날짜 설정바에 검색하고자 하는 날짜(월/연/일)와 시간(시:분:초)을 직접 입력하고, 입력버튼을 클릭하면 해당날짜로 이동됩니다.

## 5) 타임라인 검색

선택한 시간대의 이벤트 발생 내역을 타임라인으로 보여줍니다. 타임라인에서 원하는 시간을 선택하면 해당 시간으로 이동되며, 일시정지 상태로 보여줍니다.

tip [간격]을 설정하면, 타임라인에 보여지는 시간을 10분, 1시간, 6시간, 하루 단위로 설정할 수 있습니다.

tip 녹화 및 이벤트 정보에 따라 타임라인의 색상이 구분되어 표시됩니다.

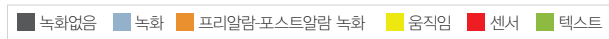

## ⑦ 검색영상 저장

[복사] 버튼을 클릭하면 검색한 영상을 저장장치로 복사하여 저장할 수 있습니다. (복사 방법은 "녹화 영상 복사" 참고)

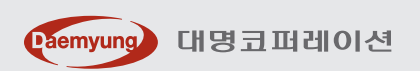

⑦ <mark>☞</mark>】 **정방향 저속 재생** 1/2 배속 지원 **⑧ Ε▌ 움직임 재생** 버튼 클릭 후 재생하면 움직임(이벤트) 부분만 재생

② <mark>« │ 역방향 배속 재생</mark> 1, 2, 4, 8, 16, 32, 64 배속 지원 (정지상태에서 클릭시 1프레임씩 역방향 이동)

 $(1)$   $(2)$   $(3)$   $(4)$   $(5)$   $(6)$   $(7)$   $(8)$ 

 $\mathbf{H}$ 

**⑥ ▷ 정방향 배속 재생** 1, 2, 4, 8, 16, 32, 64 배속 지원 (정지상태에서 클릭시 1프레임씩 정방향 이동)

① 【】 **북마크** 북마크 해놓은 특정시간대로 이동

③ ■ 역방향 일반 재생 1 배속 지원

 $\big| 09/07/2016 \big| 13 : 31 : 41 \big|$ 

⑤ ▶️ 정방향 일반 재생 1 배속 지원

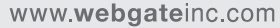

④ ■ 일시정지

재생 6

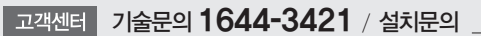

# 2. 녹화 설정

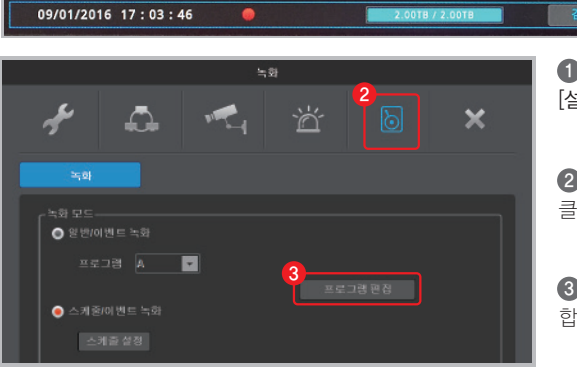

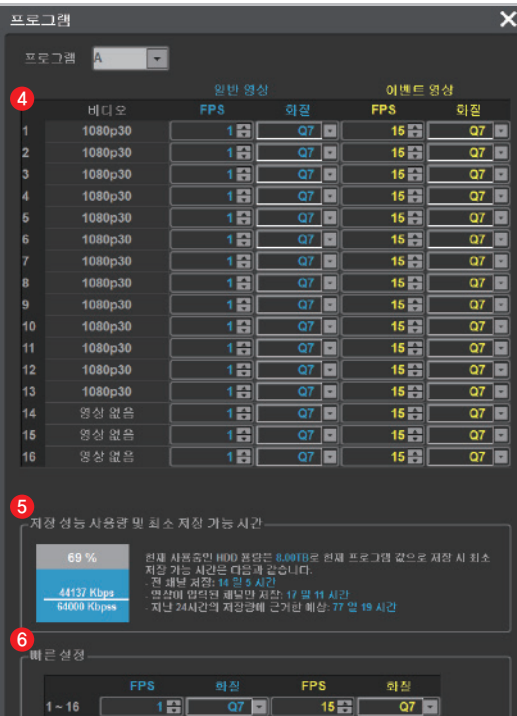

1) 라이브 영상 화면 하단의 메뉴바에서 [설정 메뉴] 버튼을 클릭합니다.

1

② 설정 메뉴 상단의 녹화 아이콘 [ ∥े] ] 을 클릭합니다.

**(3)** 녹화 모드에서 [프로그램 편집] 버튼을 클릭 합니다.

 프로그램 편집 메뉴에서 일반 영상과 이벤트 4 영상의 FPS와 화질을 설정합니다.

 $t$ ip FPS는 1초당 녹화 장수, 화질은 숫자가 높을 수록 고화질로 녹화됩니다.

tip 일반적으로 일반 영상은"움직임이 없는 영상" 이벤트 영상은"움직임이 있는 영상"을 의미합니다.

tip 효율적인 HDD 사용을 위해 이벤트 영상만 저장하여 저장기간을 최대화 할 수 있습니다.

\* 권장설정 - 일반 영상 : FPS (1) 화질(Q7)

- 이벤트 영상 : FPS(15) 화질(Q7)

 설정 값에 따른 저장 성능 사용량 및 최소 5 저장 가능 시간을 확인할 수 있습니다.

 전 채널 동일 값으로 설정할 경우 빠른 설정에 6 해당 값을 설정한 후 [전 채널에 적용하기] 버튼을 클릭합니다.

# 3. 녹화 영상 복사

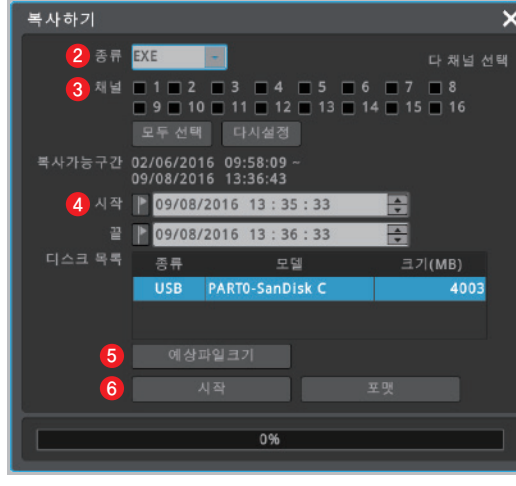

#### ▲ 사전에 저장장치를 미리 연결해 주세요.

❶ 라이브 영상 화면에서 마우스 오른쏙 버튼을 클릭 후 [복사] 메뉴를 선택합니다.

2) 복사할 영상의 포맷(AVI, EXE) 송류를 선택 합니다.

3) 복사할 영상의 채널을 선택합니다.

복사할 영상의 시작과 끝시간을 지정합니다. 4

 [예상파일크기] 버튼을 클릭하여 저장할 영상의 5 파일 크기를 확인합니다.

tip 저장장치의 용량이 부족할 경우 [포맷] 버튼을 클릭하여 포맷을 한 후 저장공간을 확보합니다.

 설정이 완료되면 [시작] 버튼을 클릭하여 복사를 6 시작합니다.

#### ▲ 반드시 백업 완료 메세지가 표시되기 전까지 저장장치 연결을 해제하지 마세요.

### tip 영상 포맷의 종류

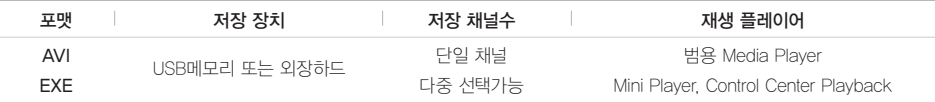

# 4. 시스템정보 확인

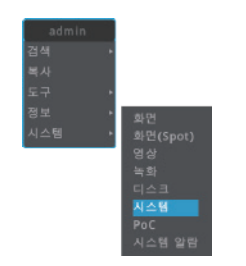

 라이브 영상 화면에서 마우스 오른쪽 1 2 버튼을 클릭 후 [정보] - [시스템]을 선택 합니다.

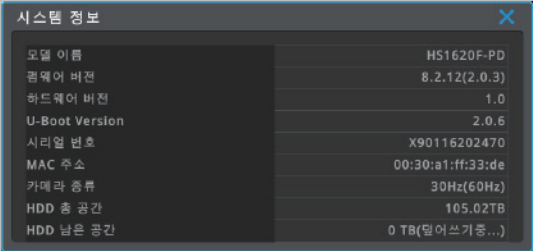

해당 DVR의 시스템 정보를 확인 할 수 있습니다.

tip 동일한 방법으로 설정된 화면정보, 영상정보 등을 확인 할 수 있습니다.

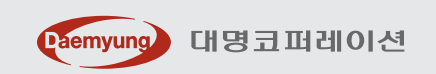

www.webgateinc.com

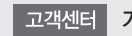